# **MOBILE APP – MEMBER MODULE MediExpress (Malaysia) Sdn Bhd Health Connect Sdn Bhd**

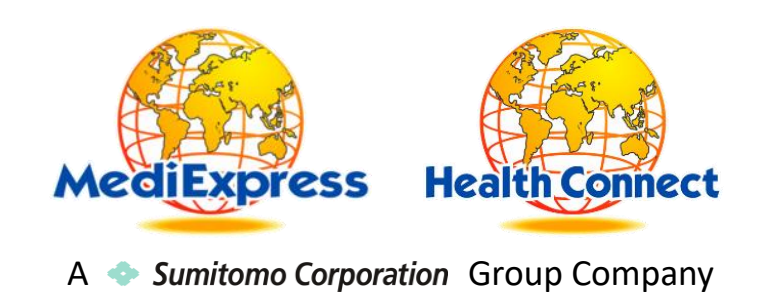

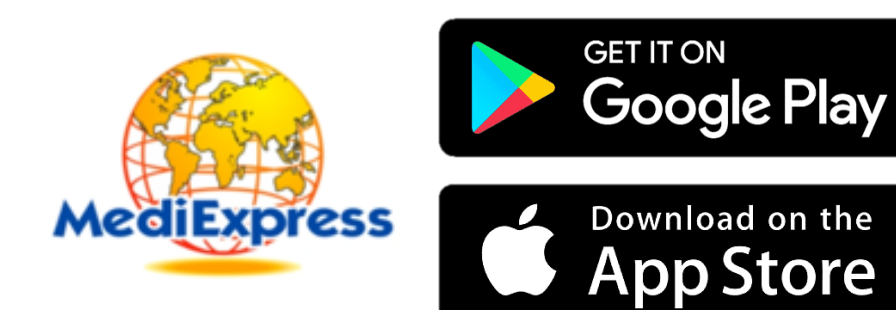

# **iOS (iOS 11 & above)**

- 1. Go to App Store
- 2. Search for "MediExpress"
- 3. Download and Install the app

# **Android (Android 11 & above)**

- 1. Go to Play Store
- 2. Search for "MediExpress"
- 3. Download and Install the app

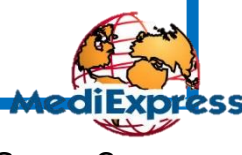

### **Features available**

- 1. View Digital Card
- 2. View Dependents
- 3. View Entitlement & Balance Limit
- 4. View Claim History
- 5. Submit New Claim
- 6. View Guarantee Letter Status
- 7. Request Guarantee Letter
- 8. Long Term Medication and Follow Up
- 9. Panel Locator

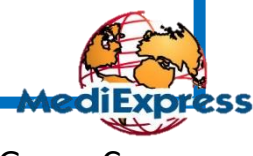

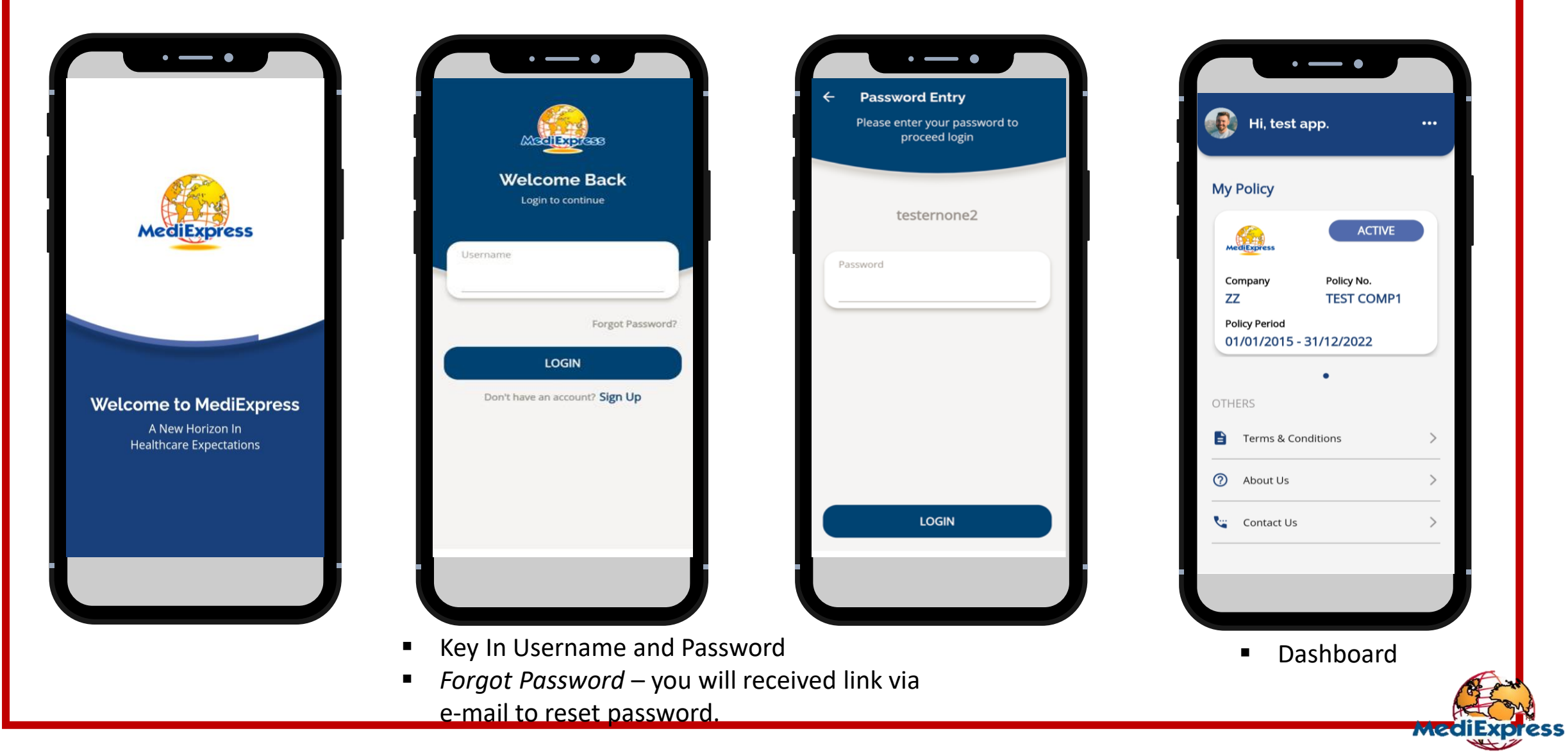

A Sumitomo Corporation Group Company

#### Fingerprint Login

 $\cdots$ 

 $\mathcal{P}$ 

 $\rightarrow$ 

 $\rightarrow$ 

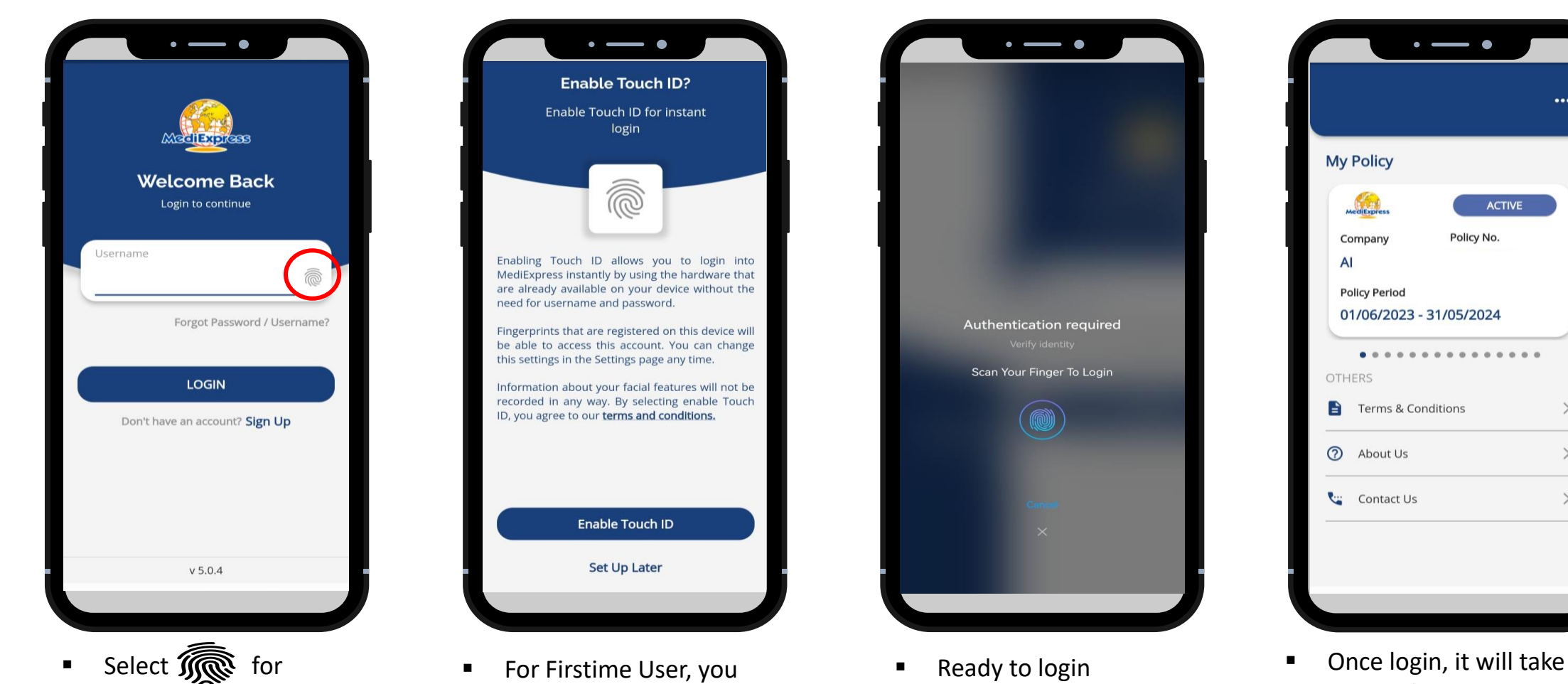

Fingerprint Login

need to enable the Touch ID for Fingerprint login

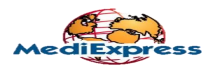

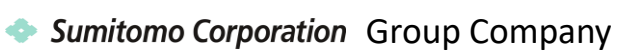

you to the Main Page

#### Face ID Login

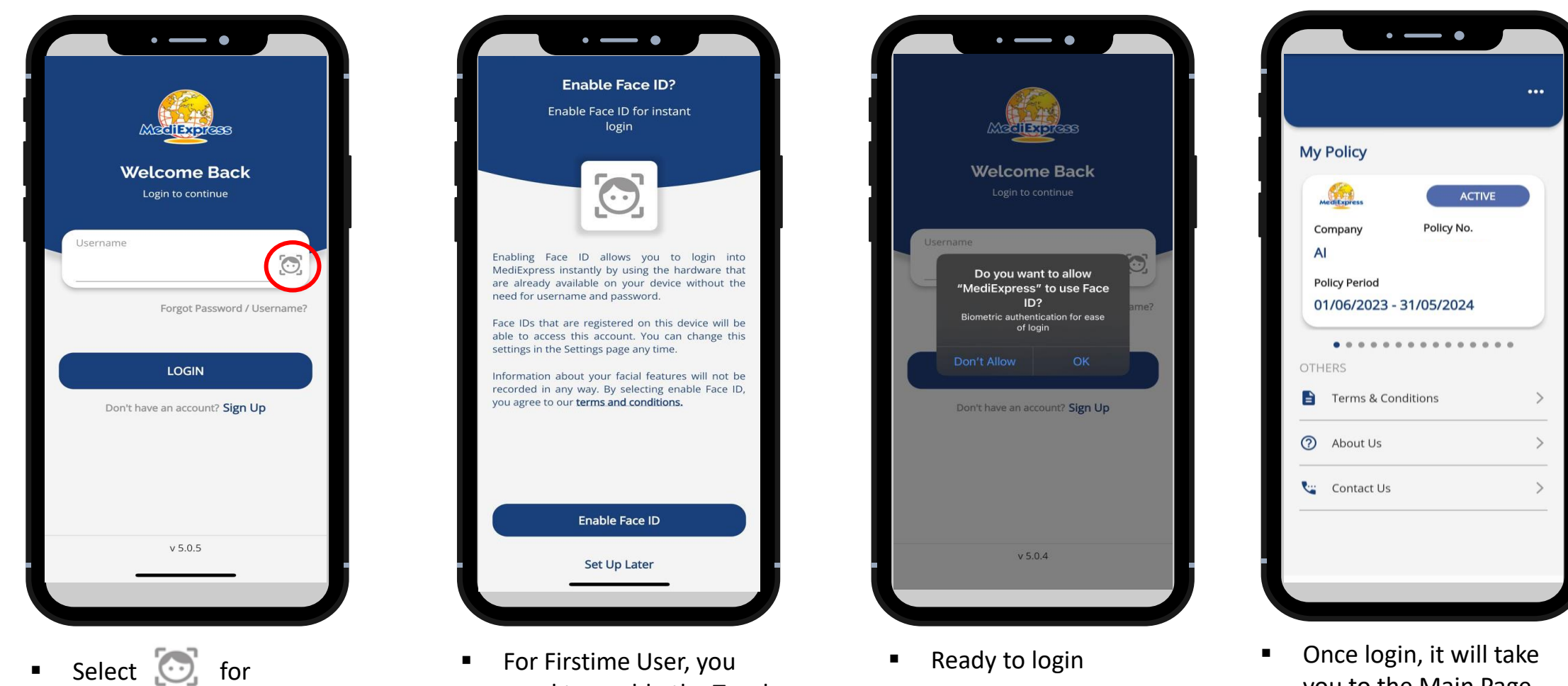

Fingerprint Login

For Firstime User, you need to enable the Touch ID for Fingerprint login

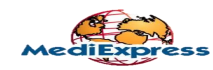

you to the Main Page

#### Disable Fingerprint & Face ID Login

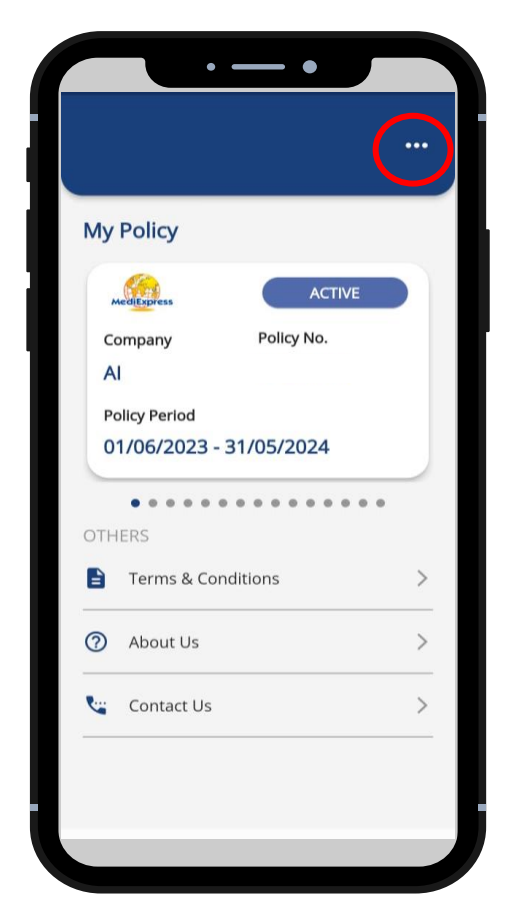

■ Select 3 dot's on right top Mainpage

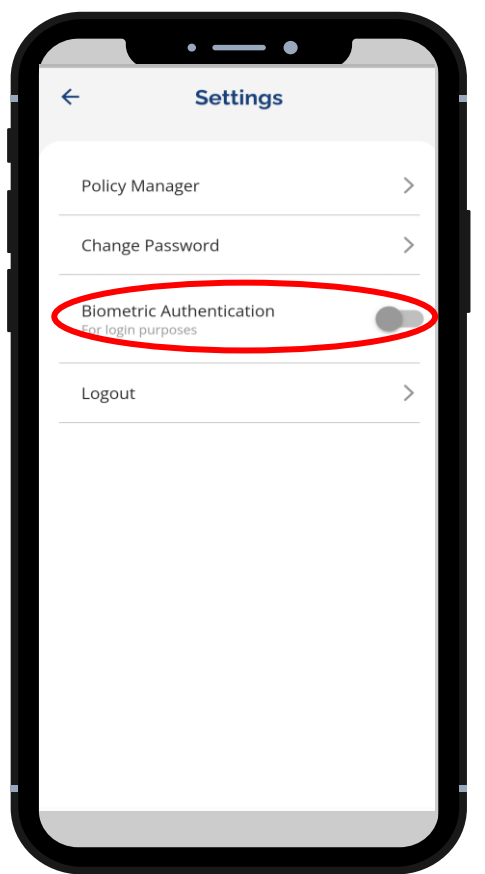

■ Click Biometric Authentication to turn off (Grey)

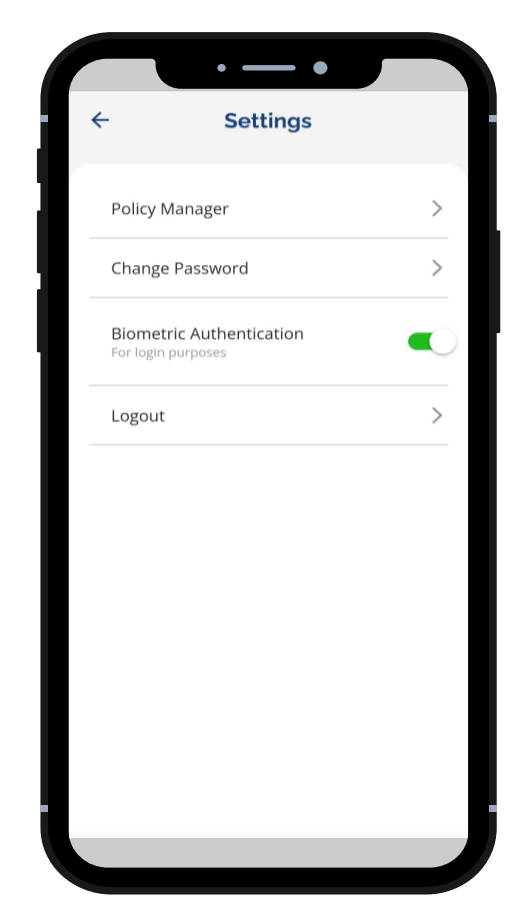

■ To re-enable, Click Biometric Authentication to turn on (Green)

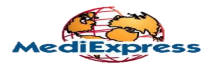

#### Profile Update

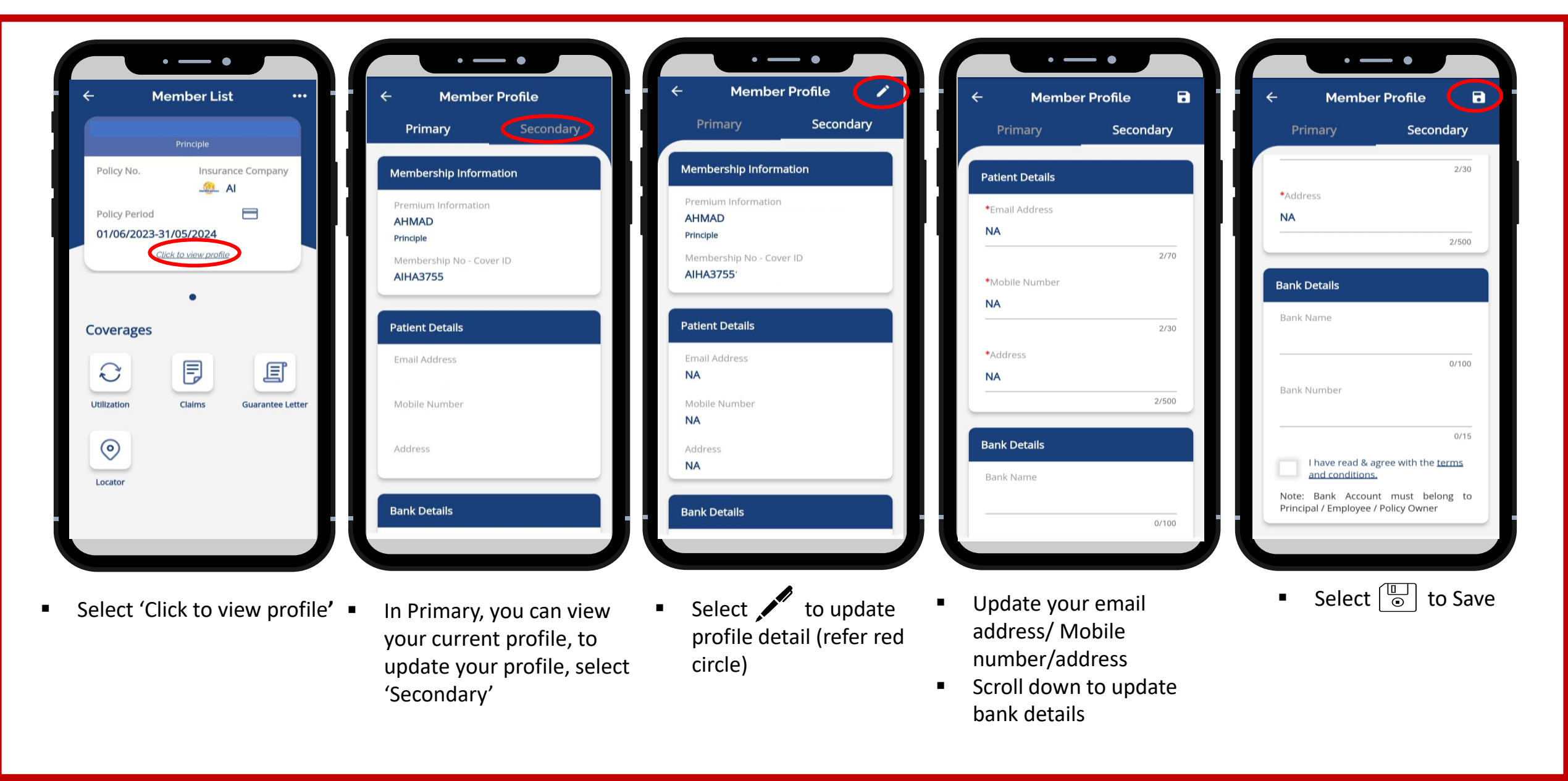

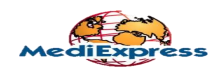

#### Digital Card

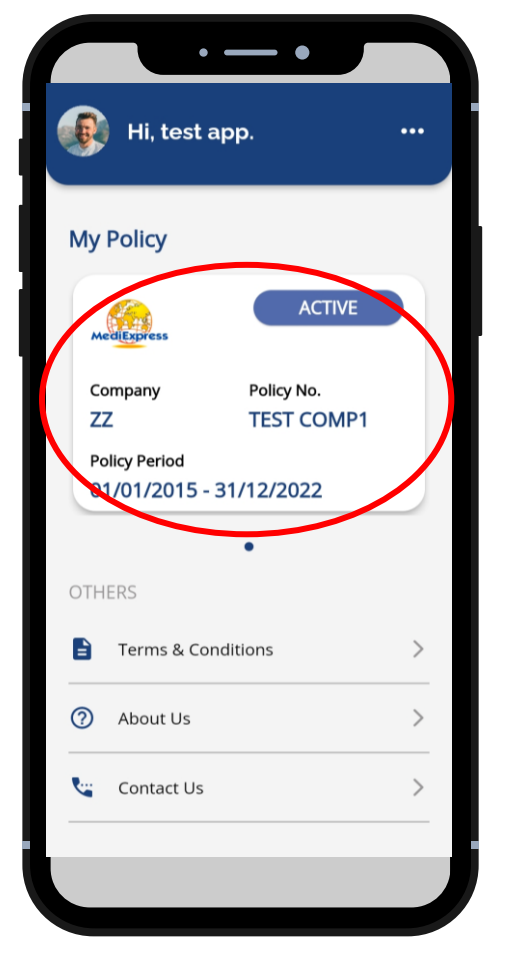

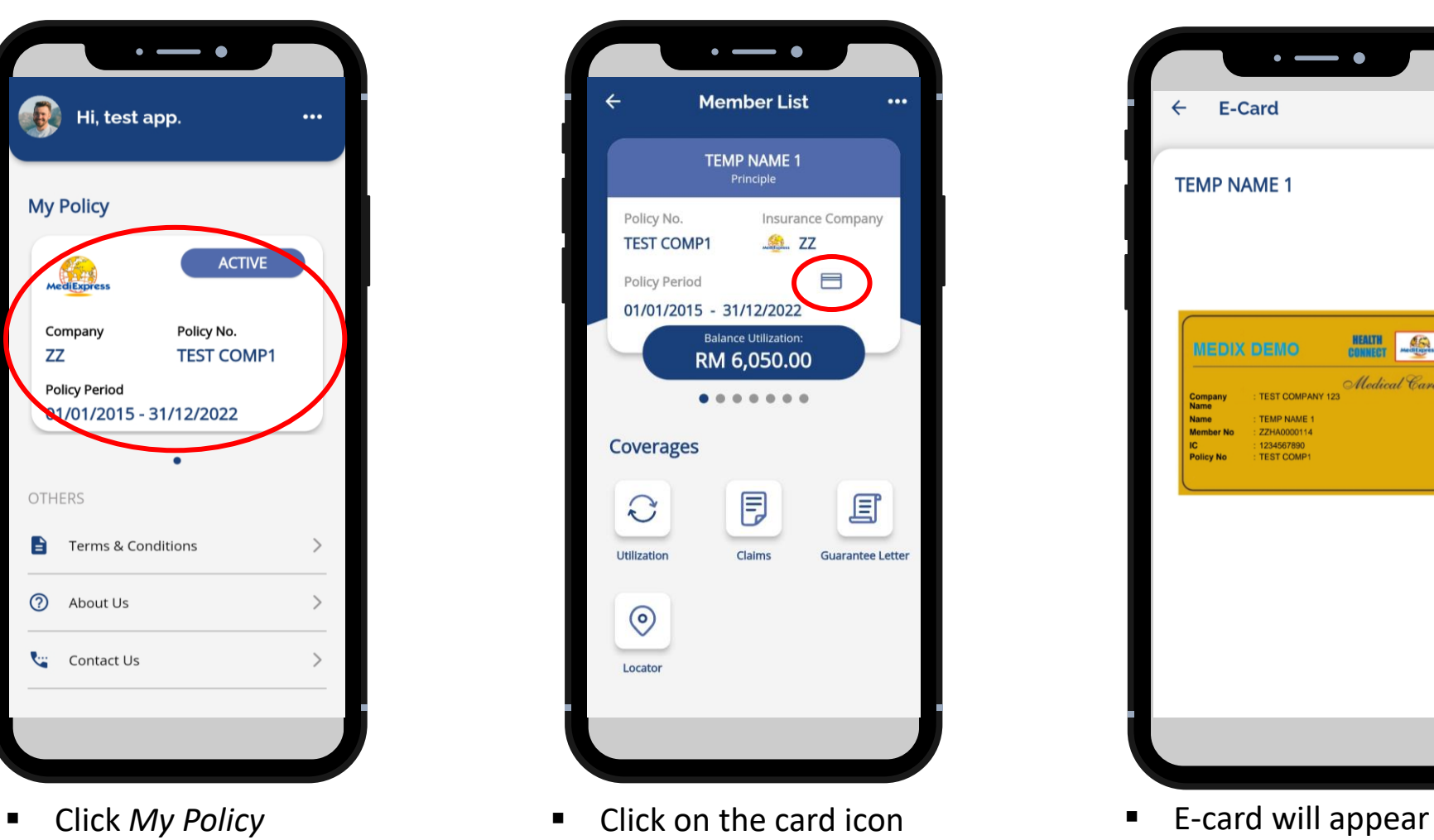

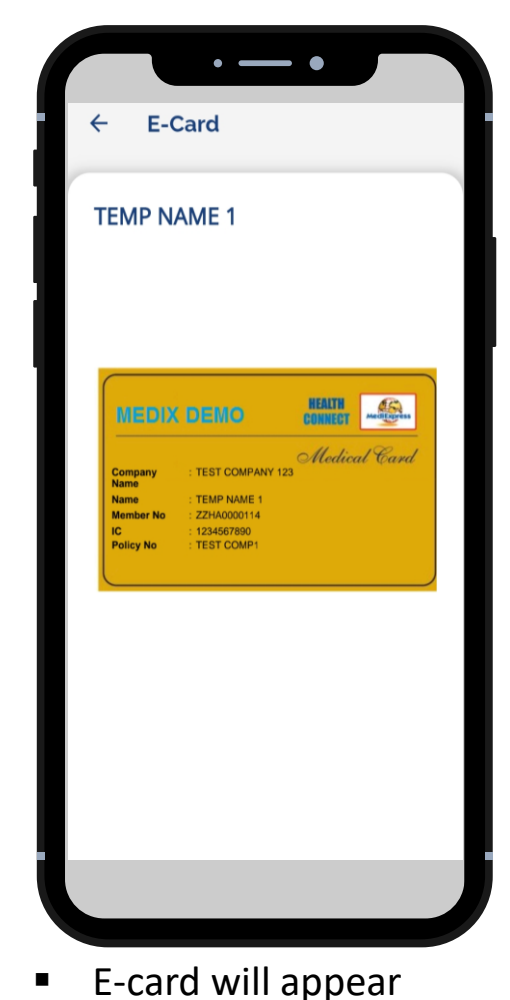

\*\* Principle can also view the respective dependent's digital card

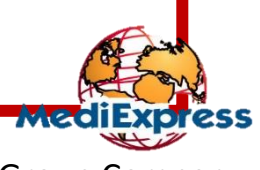

A Sumitomo Corporation Group Company

#### View Dependents

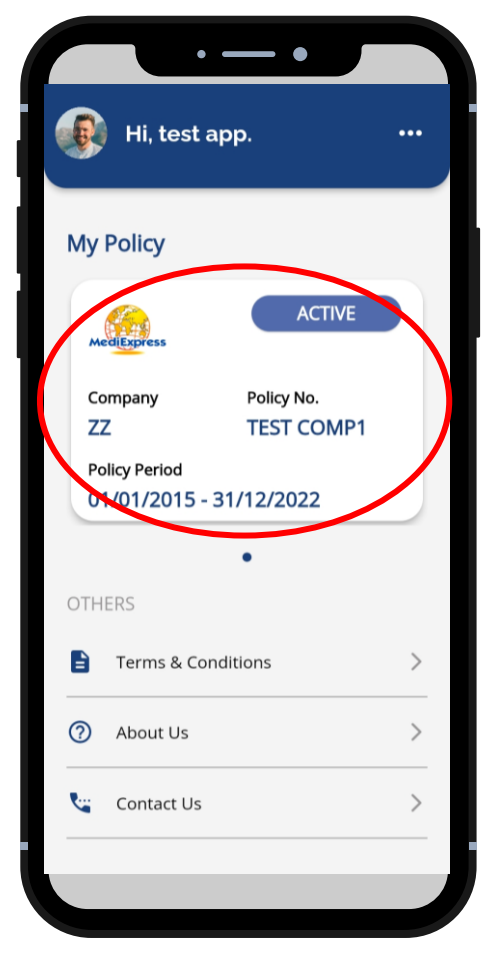

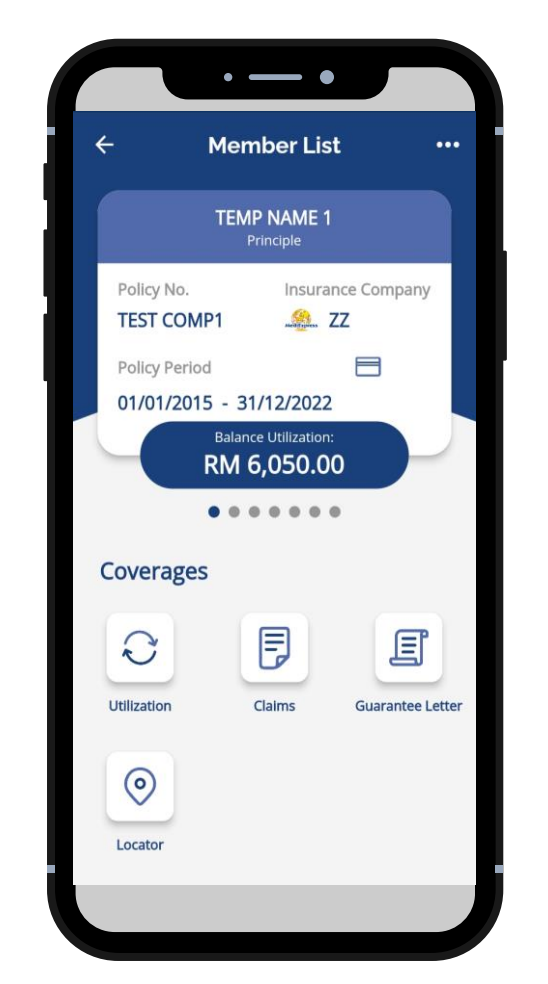

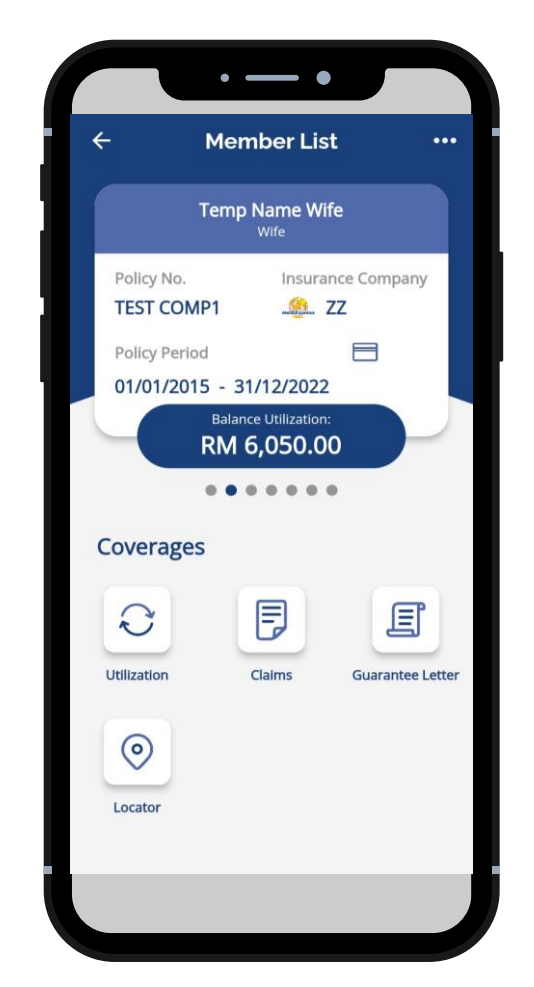

■ Click *My Policy* ■ Yiew Principle details ■ Swipe left to view dependents

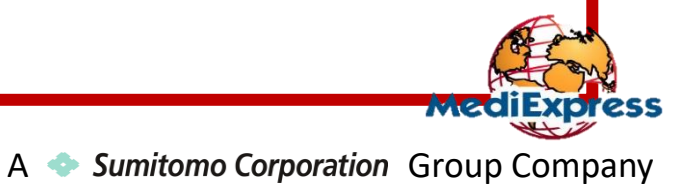

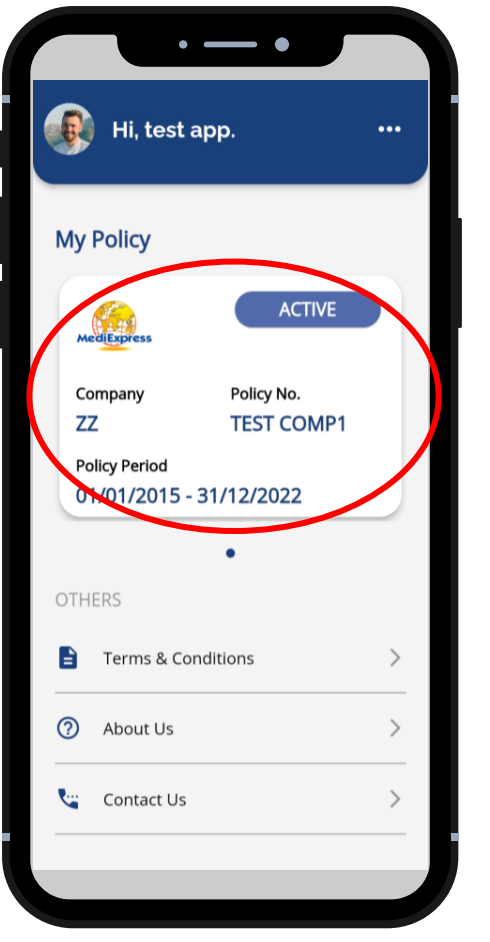

![](_page_10_Picture_3.jpeg)

![](_page_10_Picture_5.jpeg)

■ Click *My Policy* ■ Click *Utilization* ■ Click benefit type to view entitlement

![](_page_10_Picture_135.jpeg)

■ Swipe left to view benefit details

A Sumitomo Corporation Group Company

![](_page_11_Figure_1.jpeg)

- Select claimant
- Click *Claims*

![](_page_11_Picture_4.jpeg)

- Choose claim type: *Inpatient/Outpatient*
- Select the claim to view

![](_page_11_Picture_148.jpeg)

■ View claim details

# **Claim Status:**

- 1. Accepted Claim is ready for processing.
- 2. Approved Claim is approved.
- 3. Rejected Member can check the reason of claim rejection.
- 4. Pending Claim is pending to be processed due to incomplete documents.

A Sumitomo Corporation Group Company

![](_page_12_Figure_1.jpeg)

- Select claimant
- Click *Claims*

![](_page_12_Picture_4.jpeg)

- Choose claim type
- Click *Submit new claim*

![](_page_12_Picture_7.jpeg)

■ Fill up required details and click *Add Claim*

![](_page_12_Picture_9.jpeg)

A Sumitomo Corporation Group Company

![](_page_13_Figure_1.jpeg)

- Select claimant
- Click *Guarantee Letter*

![](_page_13_Picture_4.jpeg)

- Select GL Type *Inpatient*
- Click *GL History*
- Click *More Details*

![](_page_13_Picture_8.jpeg)

■ View GL details & GL Status

## **Note:**

- 1. Members will not be able to request Inpatient Guarantee Letter (IPGL) via mobile app.
- 2. IPGL will only be issued upon request from hospital (with complete documents).

A Sumitomo Corporation Group Company

#### View Guarantee Letter (GL) Status - Outpatient

![](_page_14_Figure_1.jpeg)

- Select claimant
- Click *Guarantee Letter*

![](_page_14_Picture_4.jpeg)

- Select GL Type Outpatient
- Click *GL History*

![](_page_14_Picture_7.jpeg)

- View GL Request History (List)
- Click *More Details*

![](_page_14_Picture_139.jpeg)

■ View the GL Request History Details

A Sumitomo Corporation Group Company

#### View Guarantee Letter (GL) Status - Medication

![](_page_15_Picture_1.jpeg)

- Select claimant
- Click *Guarantee Letter*

![](_page_15_Picture_4.jpeg)

- Select GL Type *Medication*
- Click *More Details*

![](_page_15_Picture_7.jpeg)

- View details & status
- Status: In Progress/ Completed

**MediExpress** 

A Sumitomo Corporation Group Company

![](_page_16_Figure_1.jpeg)

![](_page_16_Picture_2.jpeg)

 $\cdot = \cdot$ 

**OutPatient** 

Medication

**Guarantee Letter** 

 $\leftarrow$ 

InPatient

- Select GL Type Outpatient Select claimant
- Click *+ Outpatient Specialist* ▪ Click *Guarantee Letter*

![](_page_16_Picture_5.jpeg)

- Upload Image(s)
- Fill up all the required information

![](_page_16_Picture_8.jpeg)

- **Click Submit**
- GL Request Successful

A Sumitomo Corporation Group Company

![](_page_17_Figure_1.jpeg)

**Guarantee Letter**  $\leftarrow$ OutPatient Medication InPatient **Patient Information** Membership No - Cover ID: ZZHA0000114\*01 - 00 Member Name: **TEMP NAME 1** To request a follow-up medications, please tap on existing request listed under 'Request History' **Add New Request** Non-Deliverable Medicine **Request History** IN PROGRESS 05/05/2022

 $\cdot = \cdot$ 

■ Select GL Type - *Medication* 

▪ Click *+ Add New Request*

- Select claimant
- Click *Guarantee Letter*

![](_page_17_Picture_5.jpeg)

- Upload Image(s)
- Fill up all the required information

![](_page_17_Picture_8.jpeg)

■ Medication Request Successful

A Sumitomo Corporation Group Company

![](_page_18_Picture_1.jpeg)

- Select claimant
- Click *Guarantee Letter*

![](_page_18_Picture_4.jpeg)

- Select GL Type *Medication*
- Click *More Details*

![](_page_18_Picture_7.jpeg)

▪ Click *Request New Followup,* Fill up information & Submit

A Sumitomo Corporation Group Company

#### Provider Locator for Hospital

![](_page_19_Figure_1.jpeg)

address & contact detail

**MediExpr** 

#### Provider Locator for Clinic

![](_page_20_Figure_1.jpeg)

**Provider**

**•** Select  $\bigoplus$  to view

address & contact detail

**MediExpress** 

name

# **Thank You**

![](_page_21_Picture_1.jpeg)

A Sumitomo Corporation Group Company